## **Transcript Request Change by Attorney**

1. Log into **ECF** 

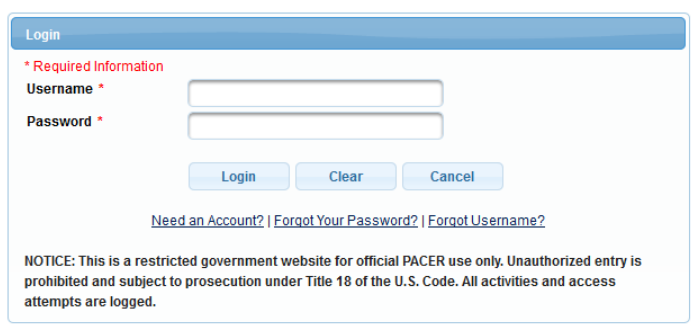

2. Select the appropriate case type, **Civil or Criminal**, for which you would like to change the transcript request.

FC F Criminal + Civil + **Query**  $Reports \rightarrow$ Utilities  $\overline{\phantom{a}}$ Search Help Log Out

3. Select **Other Documents** under the Other Filings Category

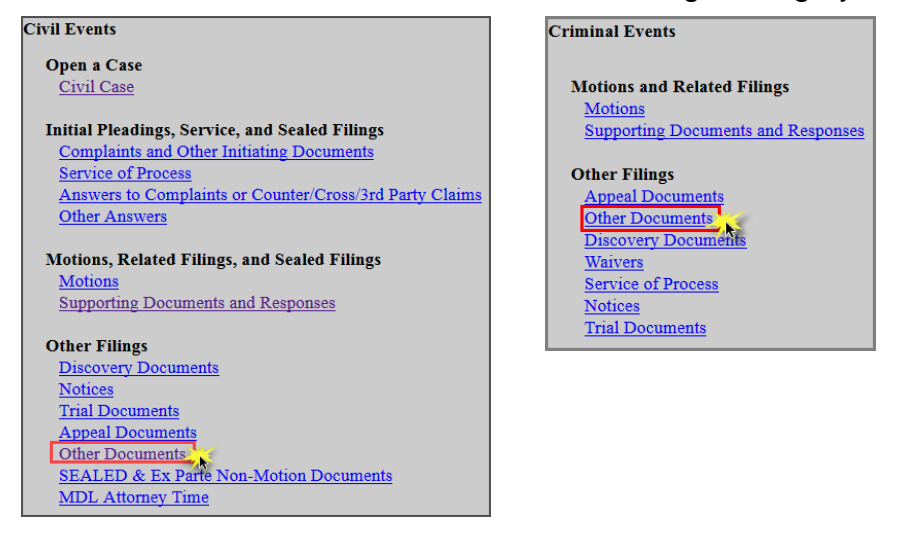

4. Enter the **case number** and click **Find Case**. Select the appropriate case and click **Next**. In criminal cases, be sure to select the correct defendant(s).

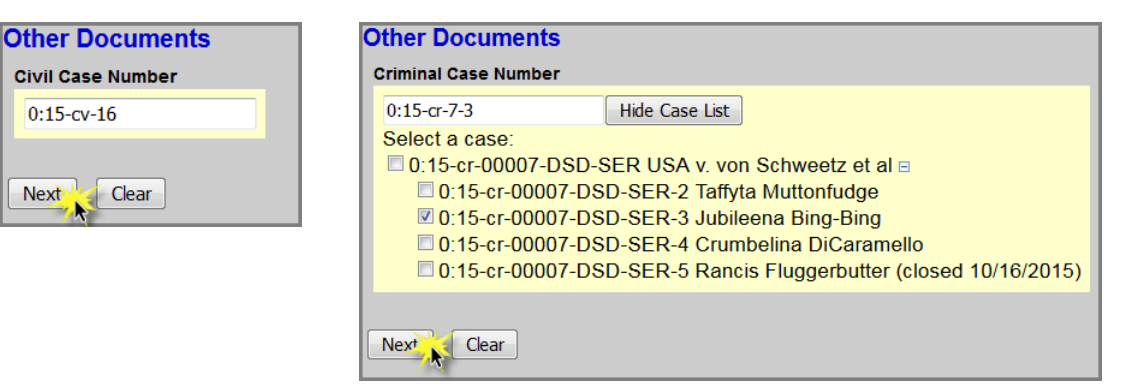

## 5. Click **Next**

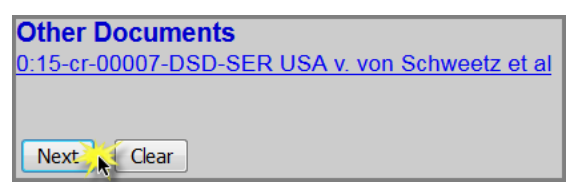

6. Select **Transcript Request Change by Attorney** as the Event and **select the filer**.

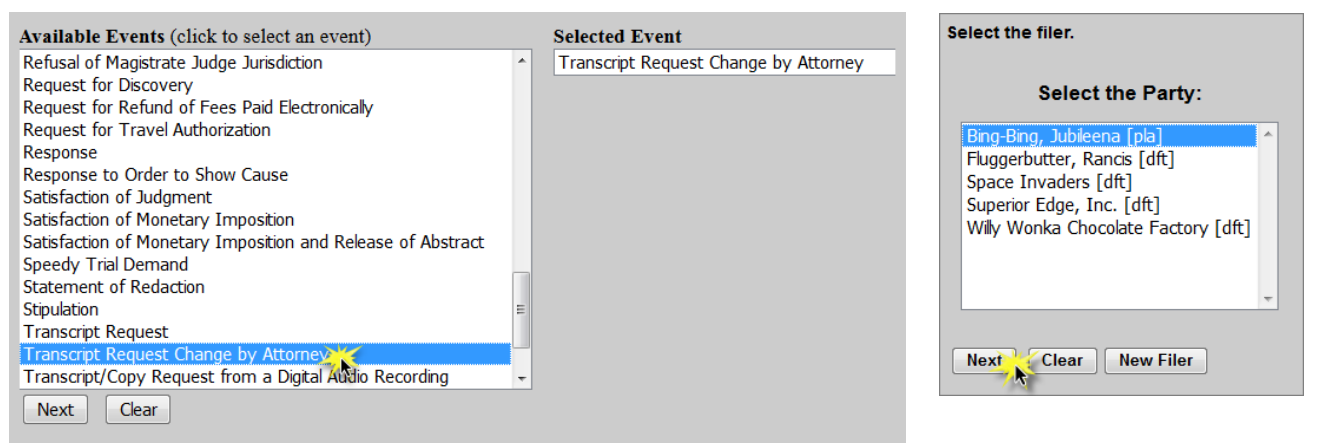

7. For criminal cases only, confirm the correct defendant(s) have been selected. SKIP this step for civil cases.

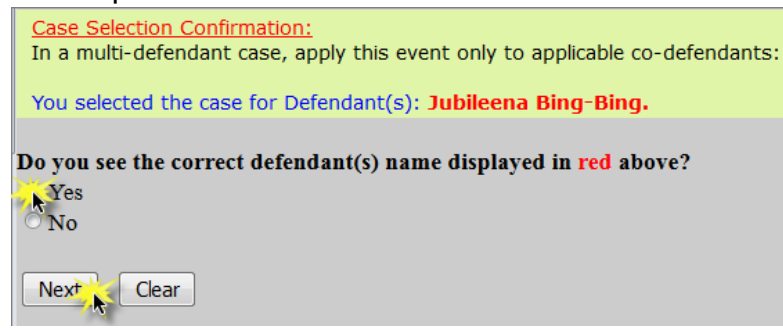

- 8. Click **Next**.
- 9. Select the **Transcript Request** to be updated and click **Next**.

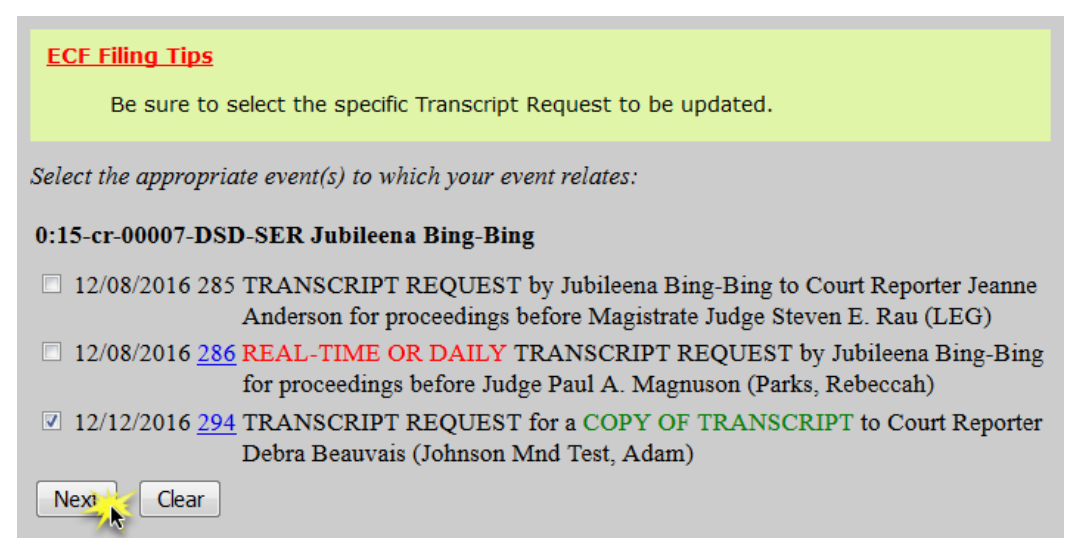

10. Indicate the **Reason** for the change and click **Next**.

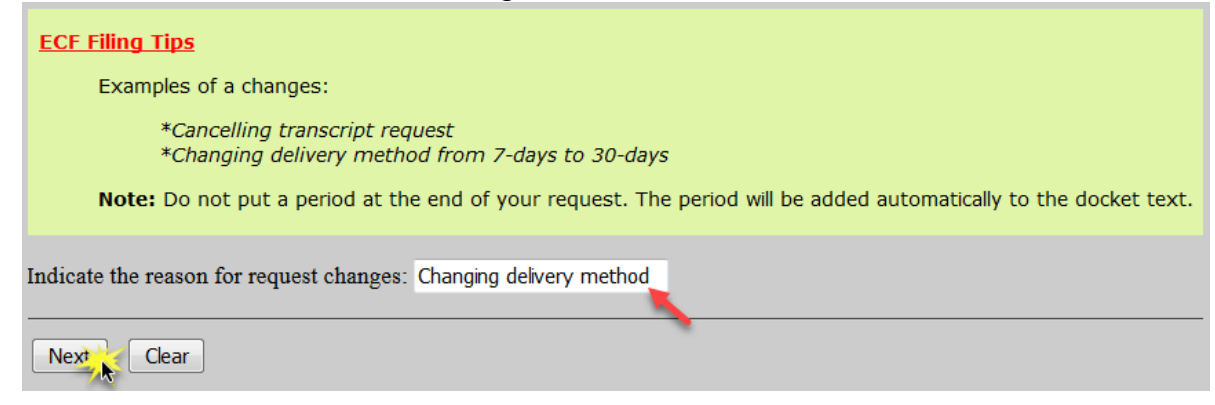

11.Use the drop down arrow to select the court reporter(s) and click **Next**.

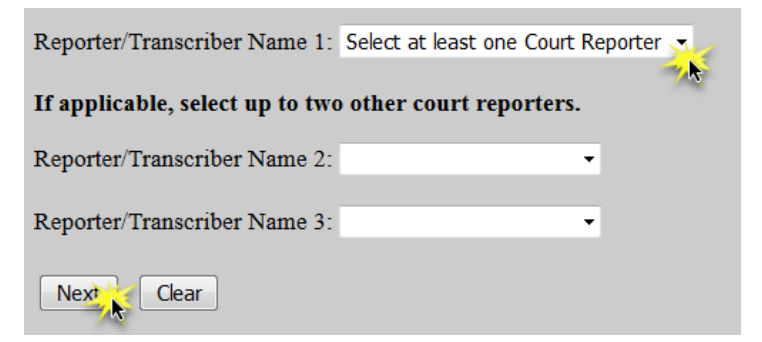

## 12.Click **Next**

13.Ensure all information is accurate and click **Next** to finalize the request.

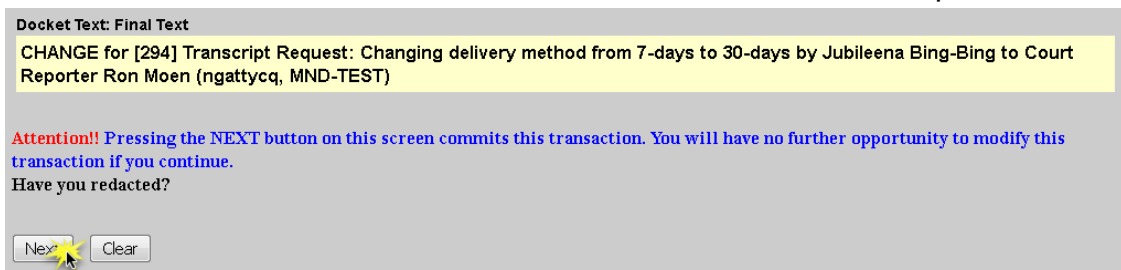

14.A Notice of Electronic Filing screen will appear to confirm the request was successful.

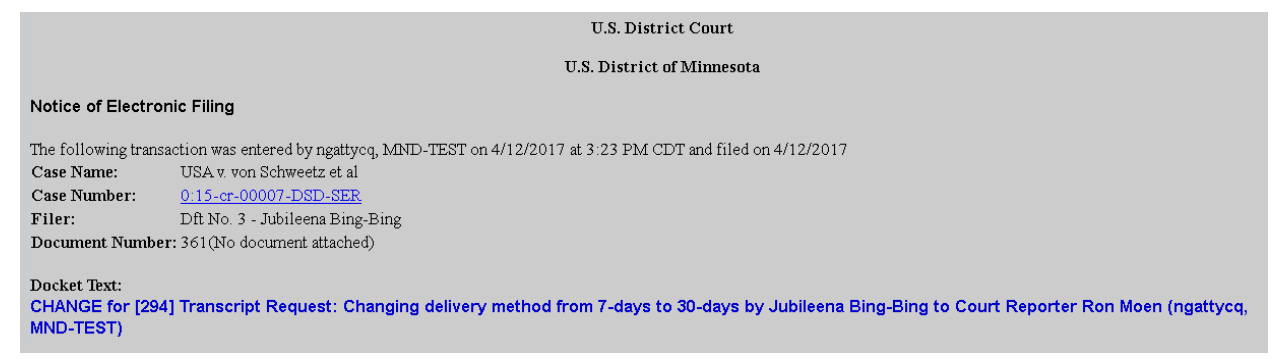